# Texas Instruments CC3200

- [Installing necessary components for Linux \(Ubuntu\)](#page-0-0)
- [Installing necessary components for Windows](#page-1-0)
- [Creating applications based on C SDK](#page-2-0)
- [Example](#page-2-1)
- [Flashing \(Windows only\)](#page-2-2)

This guide explains how to build applications for Texas Instruments CC3200 LaunchPad (further, CC3200) based on the Kaa C SDK.

## <span id="page-0-0"></span>**Installing necessary components for Linux (Ubuntu)**

Before building the C SDK for the CC3200 platform on Linux, you need to perform the following installation.

1. Install the GNU toolchain for ARM: [gcc-arm-none-eabi](https://launchpad.net/gcc-arm-embedded)

```
wget
https://launchpad.net/gcc-arm-embedded/4.9/4.9-2015-q2-update/+download/gcc-ar
m-none-eabi-4_9-2015q2-20150609-linux.tar.bz2
tar -xjf gcc-arm-none-eabi-4_9-2015q2-20150609-linux.tar.bz2
sudo mkdir /opt/kaa
sudo chown <username>:<usergroup> /opt/kaa
mv gcc-arm-none-eabi-4_9-2015q2 /opt/kaa/gcc-arm-none-eabi
```
2. Install and configure OpenOCD, which is needed for running and debugging applications. a. Install OpenOCD.

sudo apt-get install openocd

b. Add a rule file.

```
cd /etc/udev/rules.d/
sudo nano 98-usbftdi.rules
```
c. Write the following code into the added rule file and then save the file.

```
SUBSYSTEM=="usb", ATTRS{idVendor}=="0451", ATTRS{idProduct}=="c32a",
MODE="0660", GROUP="dialout",
RUN+="/sbin/modprobe ftdi-sio" RUN+="/bin/sh -c '/bin/echo 0451 c32a >
/sys/bus/usb-serial/drivers/ftdi_sio/new_id'"
```
d. Reload the rules.

sudo udevadm control --reload-rules

e. To use Openocd as a regular user, add yourself to the dialout group.

sudo usermod -a -G dialout <username>

f. Log out and log in to finish the process.

**NOTE:** The board should be enumerated as  $/dev/ctyUSB{0,1}.$  Use  $ttyUSB1$  for UART.

#### 3. Install CC3200SDK.

a. Install [Wine.](https://www.winehq.org/)

```
sudo apt-get install wine
```
- b. [Download](http://www.ti.com/tool/cc3200sdk) CC3200 SDK.
- c. Unpack CC3200 SDK.

```
wine /home/<user>/Downloads/CC3200SDK-1.2.0-windows-installer.exe
cp -R <where_sdk_is_installed>/cc3200-sdk /opt/kaa
```
#### d. Change the configuration file for the debug interface.

In /opt/kaa/cc3200-sdk/tools/gcc\_scripts/cc3200.cfg replace the following few lines

```
interface ft2232
ft2232_layout luminary_icdi
ft2232_device_desc "USB <-> JTAG/SWD"
ft2232_vid_pid 0x0451 0xc32a
```
with

```
interface ftdi
ftdi_device_desc "USB <-> JTAG/SWD"
ftdi_vid_pid 0x0451 0xc32a
ftdi_layout_init 0x00a8 0x00eb
ftdi_layout_signal nSRST -noe 0x0020
```
#### e. Edit GDB configuration.

```
sed -i 's#-f cc3200.cfg#-f
/opt/kaa/cc3200-sdk/tools/gcc_scripts/cc3200.cfg#g'
/opt/kaa/cc3200-sdk/tools/gcc_scripts/gdbinit
```
## <span id="page-1-0"></span>**Installing necessary components for Windows**

Before building the C SDK for the CC3200 platform on Windows, you need to perform the following installation.

- 1. Install [cygwin](https://www.cygwin.com/) with the additional following packages:
	- Archive/unzip
	- Archive/zip
	- Devel/autoconf
	- Devel/automake
	- Devel/libtool
	- Devel/subversion (Note: if using TortoiseSVN/Windows7, skip this file)
	- Devel/make
	- Devel/gcc-core
	- Devel/gcc-g++
	- Devel/mingw-gcc-core
	- Devel/mingw-gcc-g++
	- Devel/mingw-runtime

2. Install the GNU toolchain for ARM [gcc-arm-none-eabi](https://launchpad.net/gcc-arm-embedded) to the opt\kaa directory under the cygwin root directory (default: c:\cygwin)

- 3. Install [CC3200SDK](http://www.ti.com/tool/cc3200sdk) to the opt\kaa(if this folder doesn't exist create it) folder under the cygwin root directory.
- 4. Install [cmake](http://www.cmake.org) and add it bin folder to the system environment.

To enable debugging for your CC3200 applications, you will also need to build OpenOCD as described in the official [CC3200-Getting\\_Started](http://www.ti.com/lit/ug/swru376c/swru376c.pdf) [\\_Guide](http://www.ti.com/lit/ug/swru376c/swru376c.pdf) (item 3.3.3)

For more information, please refer to the official [CC3200-Getting\\_Started\\_Guide](http://www.ti.com/lit/ug/swru376c/swru376c.pdf).

## <span id="page-2-0"></span>**Creating applications based on C SDK**

### **Building C SDK for Linux**

Before creating applications based on the C SDK, you should obtain the C SDK and build a static library from it. To do so, [generate the C](https://docs.kaaproject.org/display/KAA/Administration+UI+guide#AdministrationUIguide-GeneratingSDK) [SDK in Admin UI](https://docs.kaaproject.org/display/KAA/Administration+UI+guide#AdministrationUIguide-GeneratingSDK), then extract the archive, cd to it and execute the following for Linux:

```
mkdir -p build
cd build
cmake -DKAA_PLATFORM=cc32xx -DCMAKE_TOOLCHAIN_FILE=../toolchains/cc32xx.cmake ..
make
```
For more details on building the C SDK for Linux, please refer to [this page](https://docs.kaaproject.org/pages/viewpage.action?pageId=16417635).

#### **Building C SDK for Windows**

Open the cygwin terminal and execute the following:

```
mkdir -p build
cd build
cmake.exe -G "Unix Makefiles" -DKAA_PLATFORM=cc32xx
-DKAA_TOOLCHAIN_PATH=c:/cygwin/opt/kaa
-DCMAKE_TOOLCHAIN_FILE=../toolchains/cc32xx.cmake ..
make
```
## <span id="page-2-1"></span>**Example**

To quickly start with [the Kaa IoT platform](http://www.kaaproject.org/), you can download one of the Kaa demo applications fro[m the Kaa Sandbox](https://docs.kaaproject.org/display/KAA/Kaa+Sandbox) and run it on the CC3200 board. We recommend that you start with the ConfigurationDemo.

Connect CC3200 LaunchPad to your PC through a micro-USB connector and execute the following in your terminal:

```
tar -xzf configuration_demo.tar.gz
cd CConfigurationDemo
./build.sh build
```
To launch the application, execute the following:

```
/opt/kaa/gcc-arm-none-eabi/bin/arm-none-eabi-gdb -x
/opt/kaa/cc3200-sdk/tools/gcc_scripts/gdbinit build/demo_client.afx
```
**NOTE:** If you want to see the debug output in the terminal, make sure to get connected to /dev/ttyUSB{0,1}.

## <span id="page-2-2"></span>**Flashing (Windows only)**

Jumpers on the CC3200 board should be connected as shown below.

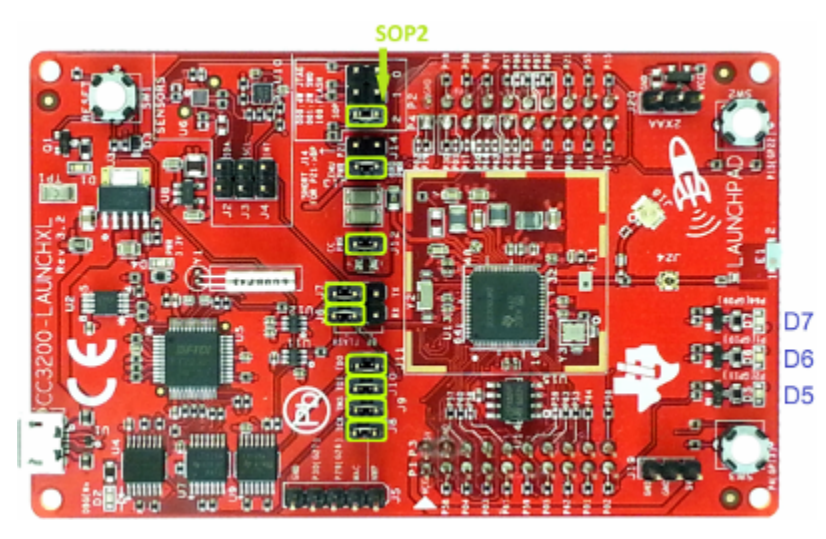

To run an application, remove SOP2 and J8 jumpers, and then connect J2 and J3 jumpers.

For more information, see the official [UniFlash Quick Start Guide](http://processors.wiki.ti.com/index.php/CC31xx_%26_CC32xx_UniFlash_Quick_Start_Guide).

Copyright © 2014-2015, [CyberVision, Inc.](http://www.cybervisiontech.com/)